# **Kyland MaVIEW IDE & RTE Example How-to develop a Modbus TCP Server program**

**!!! In case of support needed, feel free to reach us out directly !!!**

**[maview22@kyland.com](mailto:maview22@kyland.com)**

**Google Chat: [maview.kyland@gmail.com](mailto:maview.kyland@gmail.com)**

Prerequisites:

1. a Win7/Win10 PC (**Host\_PC**) with >2GB free space to install MaVIEW IDE (Integrated Development Environment) and to develop the virtual PLC program

2. a x86/x64 based Linux PC (**Target\_PC**) with >500MB free space to operate MaVIEW RTE (Run Time Environment) and execute the virtual PLC program developed from 1, so the **Target\_PC** would work as a PLC

3. connection between **Host\_PC** and **Target\_PC**

**The whole process may take 2-3 hours in total:**

**A. Install MaVIEW RTE in a x86/x64 Linux PC (Target\_PC) (10mins)** 

**B. Install MaVIEW IDE in a Win7/Win10 (Host\_PC) and develop the virtual PLC program (30-60mins)** 

\* a simple 'Modbus-TCP Server' program example is illustrated in this example

## **C. Test the virtual PLC program (10mins)**

**D. Fill up the feedback form and attach your program (10mins)**

**Appendix. Install and setup Ubuntu Linux (60-90mins)**

#### **A. Install MaVIEW RTE in a x86/x64 Linux (Target\_PC) (10mins)**

maview-rte.tgz download link:<https://www.kyland.com/maview22/maview-rte.tgz>

1. download maview-rte.tgz directly from **Target\_PC** console,

kydemo@ubuntu:~\$ wget https://www.kyland.com/maview22/maview-rte.tgz

or use a USB pen drive to copy the file from **Host\_PC** to **Target\_PC**,

or use a SFTP software to transfer maview-rte.tgz from **Host\_PC** to **Target\_PC**

a. check if **Target\_PC** has 'openssh-server' package installed, otherwise install it (internet accessibility is needed)

kydemo@ubuntu:~\$ apt-get update

kydemo@ubuntu:~\$ apt-get install openssh-server

#### b. use WinSCP (freeware) in **Host\_PC** to connect to the **Target\_PC** (e.g. 192.168.0.136)

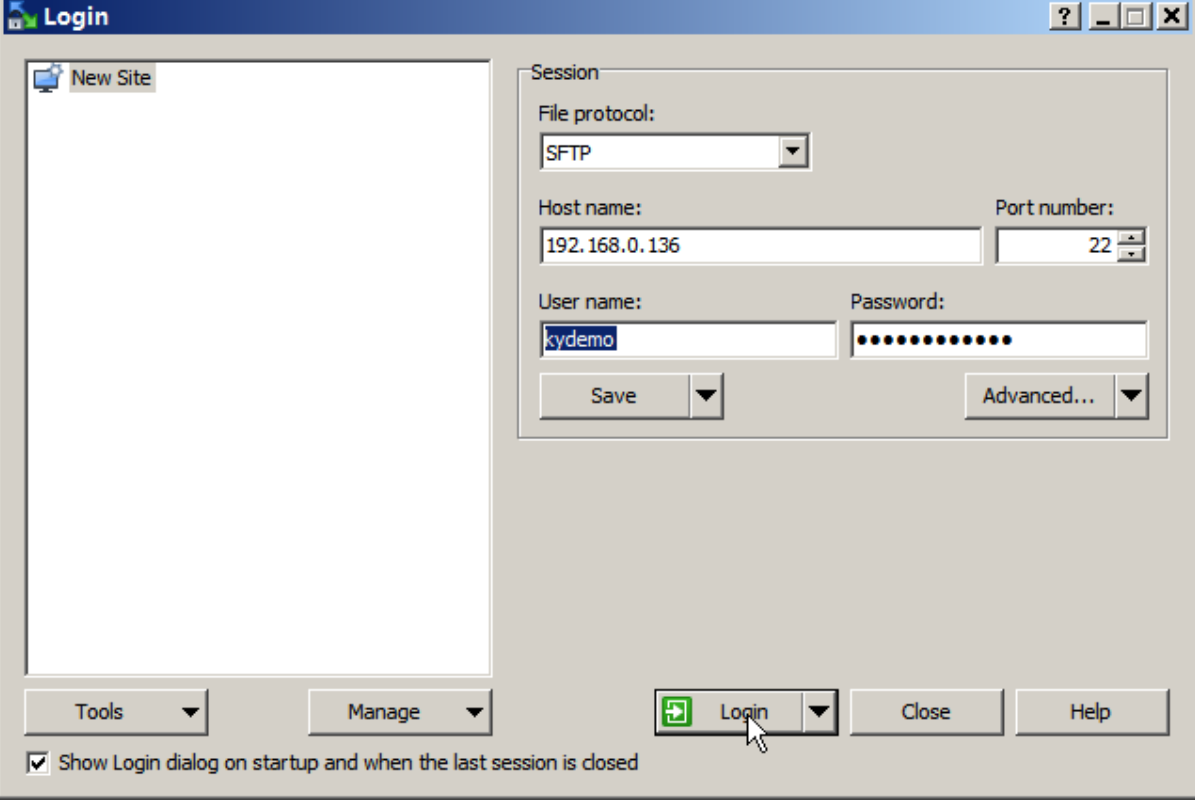

## c. transfer maview-rte.tgz to the **Target\_PC**

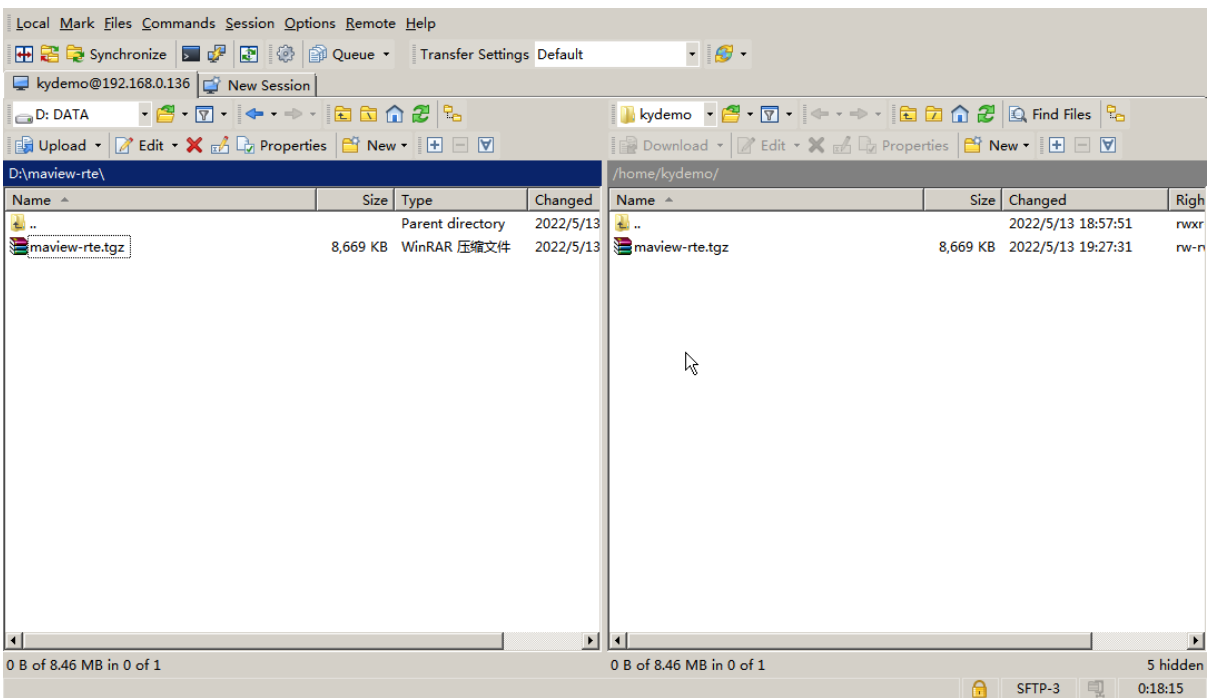

2. in **Target\_PC**, untar (unzip) maview-rte.tgz and execute the installrte script and then reboot (so to autoexecute LinuxRTE program at start-up)

kydemo@ubuntu:~\$ tar -xf maview-rte.tgz

kydemo@ubuntu:~\$ cd maview-rte/

kydemo@ubuntu:~\$ sudo ./installrte

kydemo@ubuntu:~\$ sudo reboot

\* if you prefer to operate everything from your **Host\_PC**, you may a SSH terminal tool like 'putty' (freeware) to connect from **Host\_PC** to **Target\_PC**

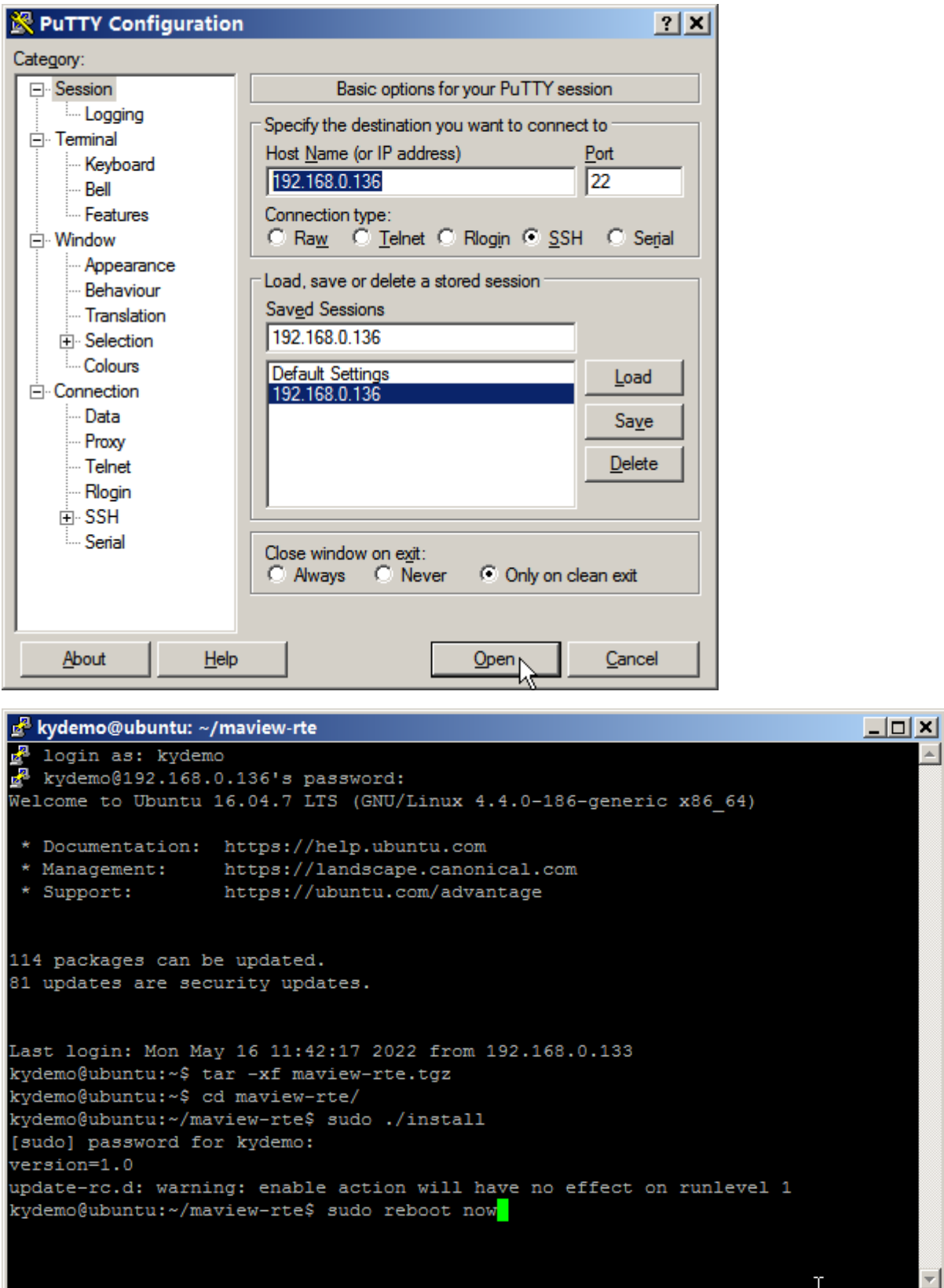

# **B. Install MaVIEW IDE in a Win7/Win10 (Host\_PC) and develop the virtual PLC program (30-60mins)**

\* a simple 'Modbus-TCP Server' program example is illustrated in this example

## 1. start a 'New project'

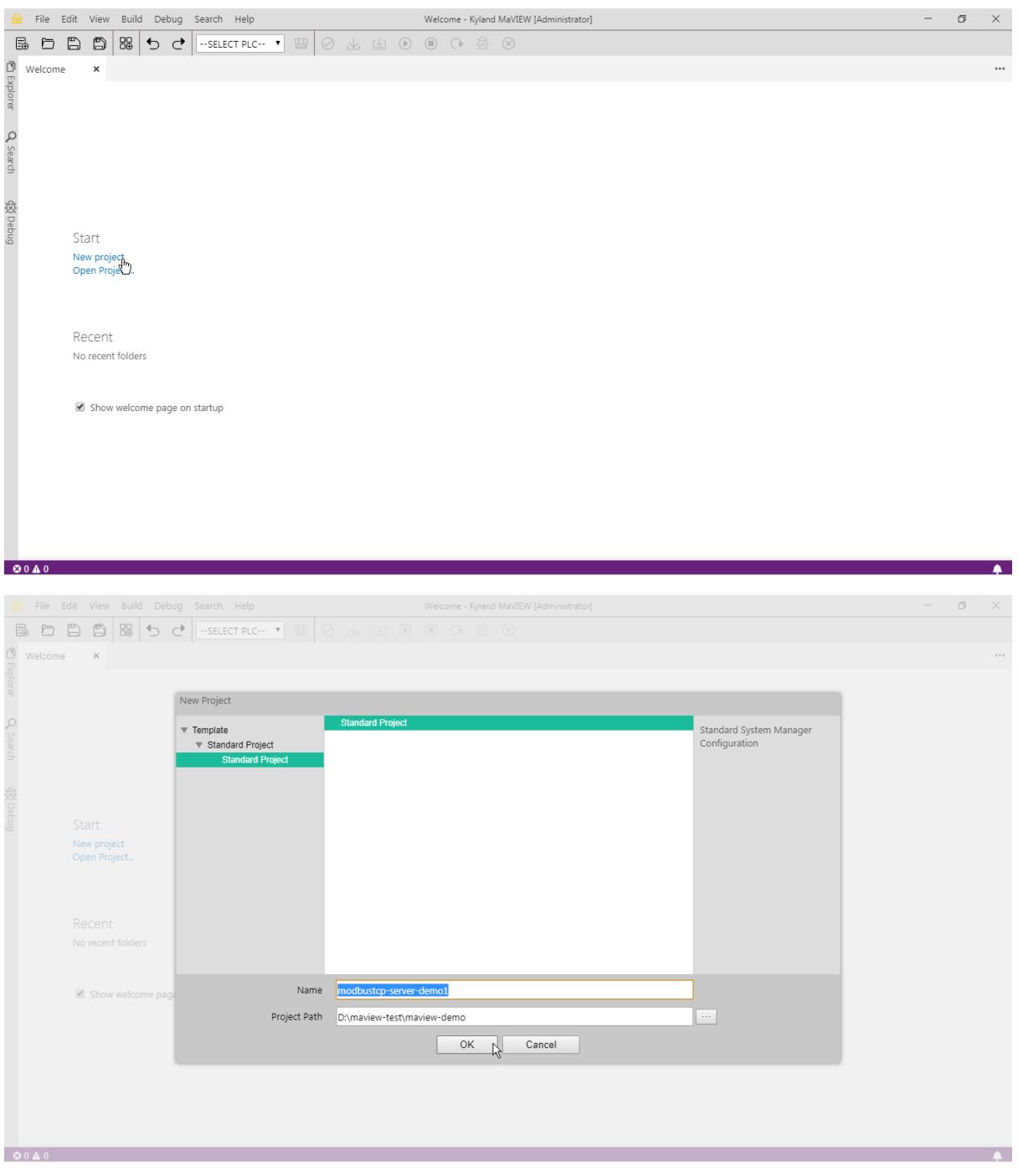

2. drag a device from 'Device Management' into the work area (if there's only standard I/O interface like Ethernet in **Target\_PC**, simply use any device from the 'Kyland Industry Server' list)

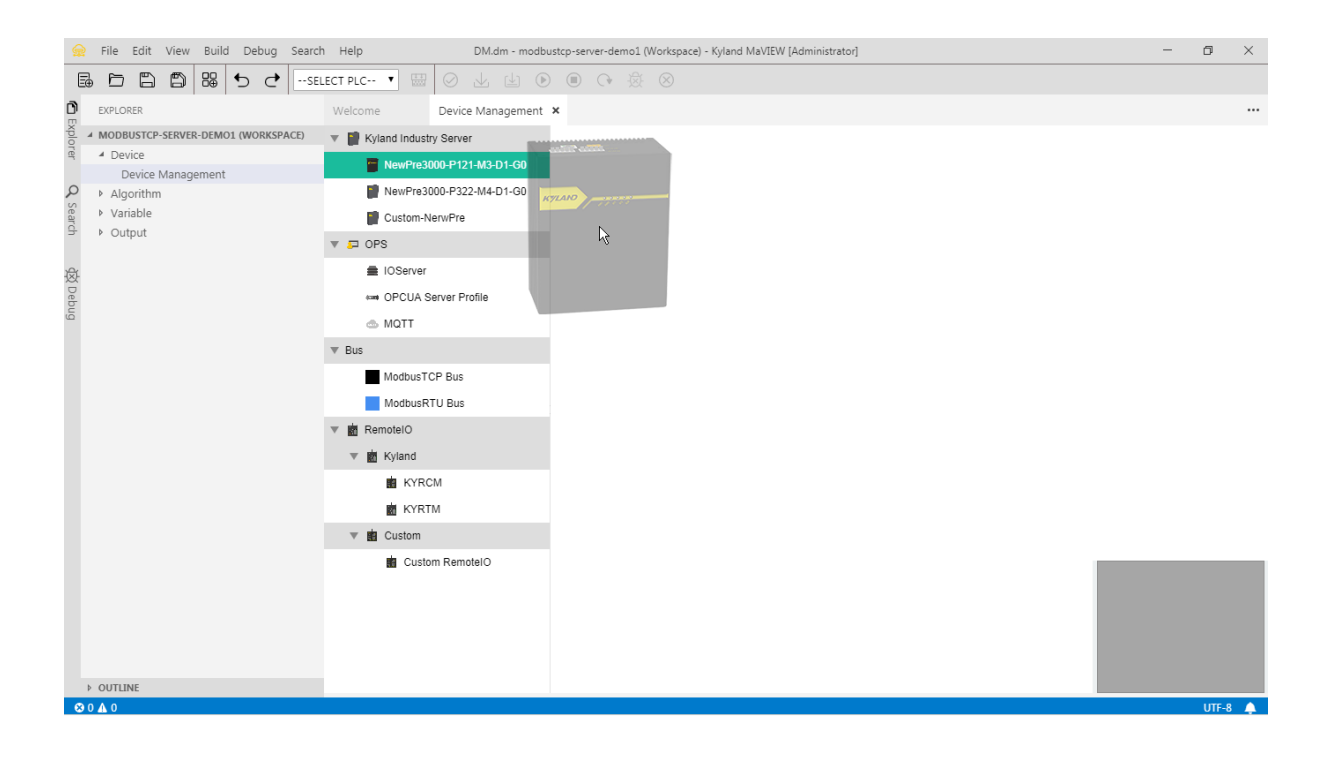

## 3. change the IP address of the **Target\_PC**

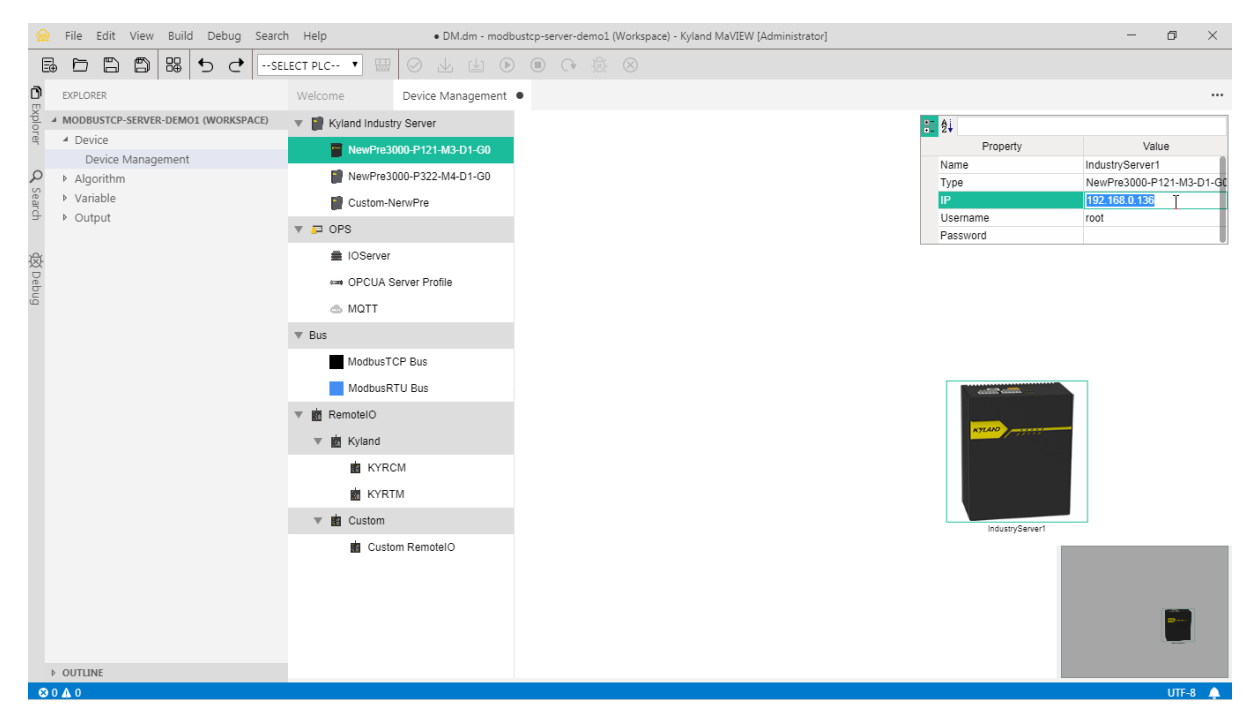

4. double click the new device to launch the CPU view and drag a virtual PLC into a virtual CPU

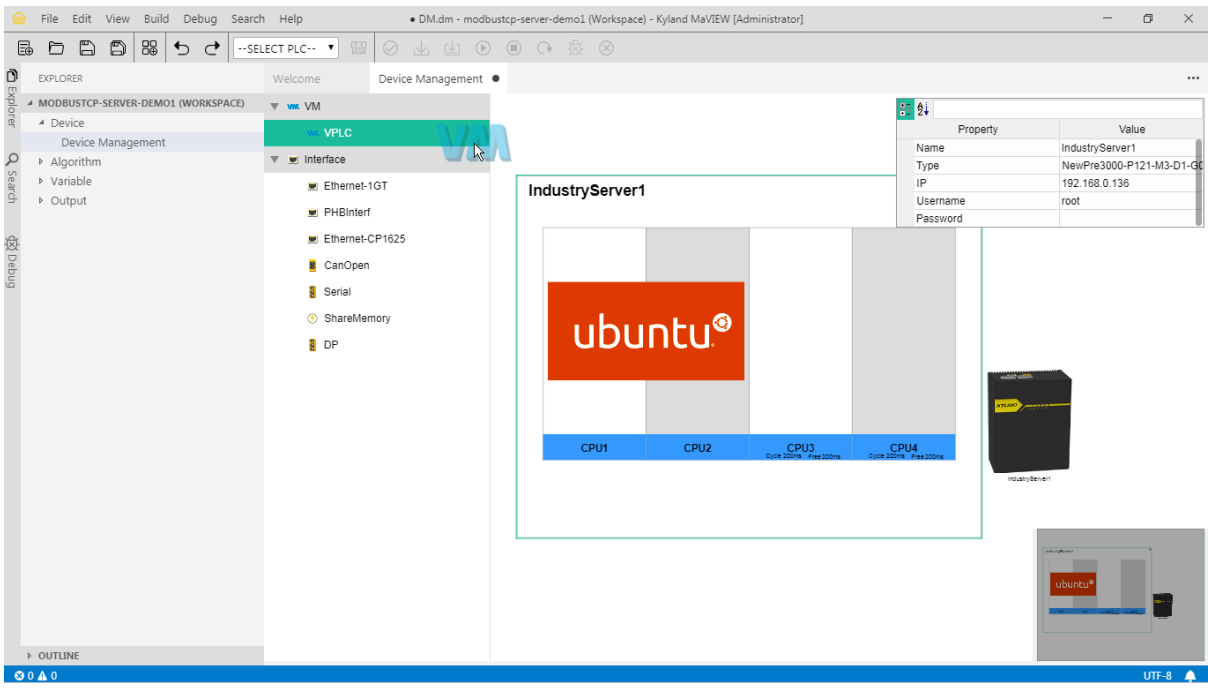

5. change the IP address of the virtual PLC

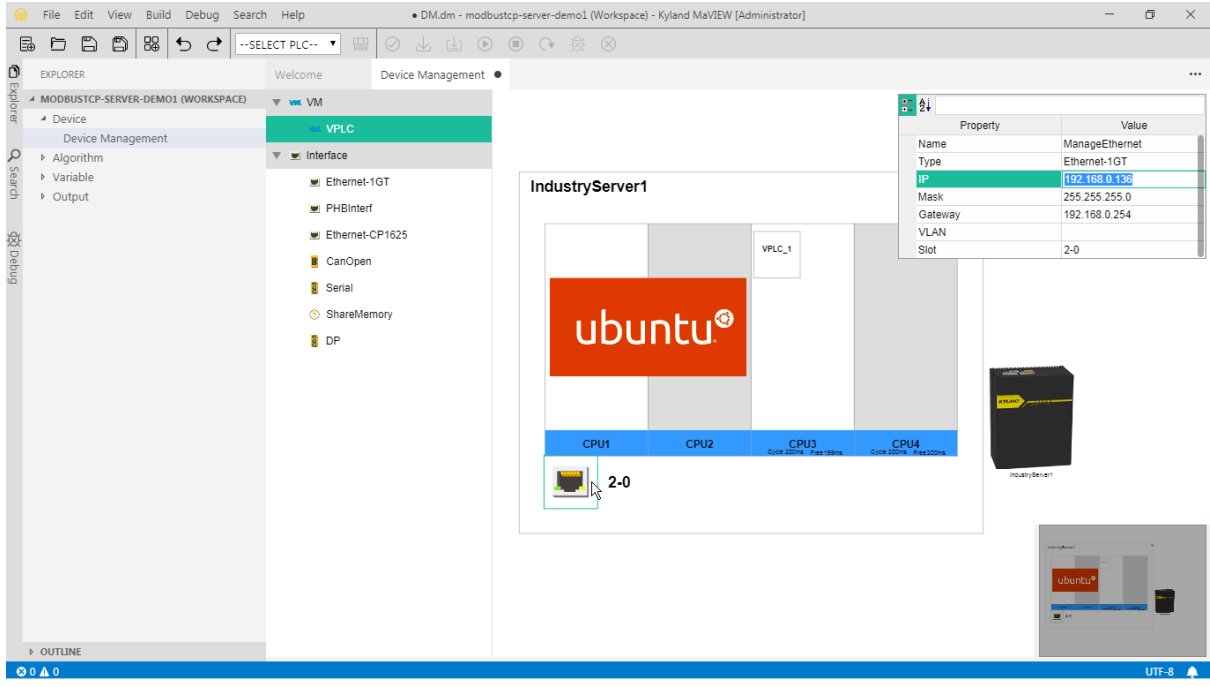

6. 'Save All' to save the project and select the new virtual PLC

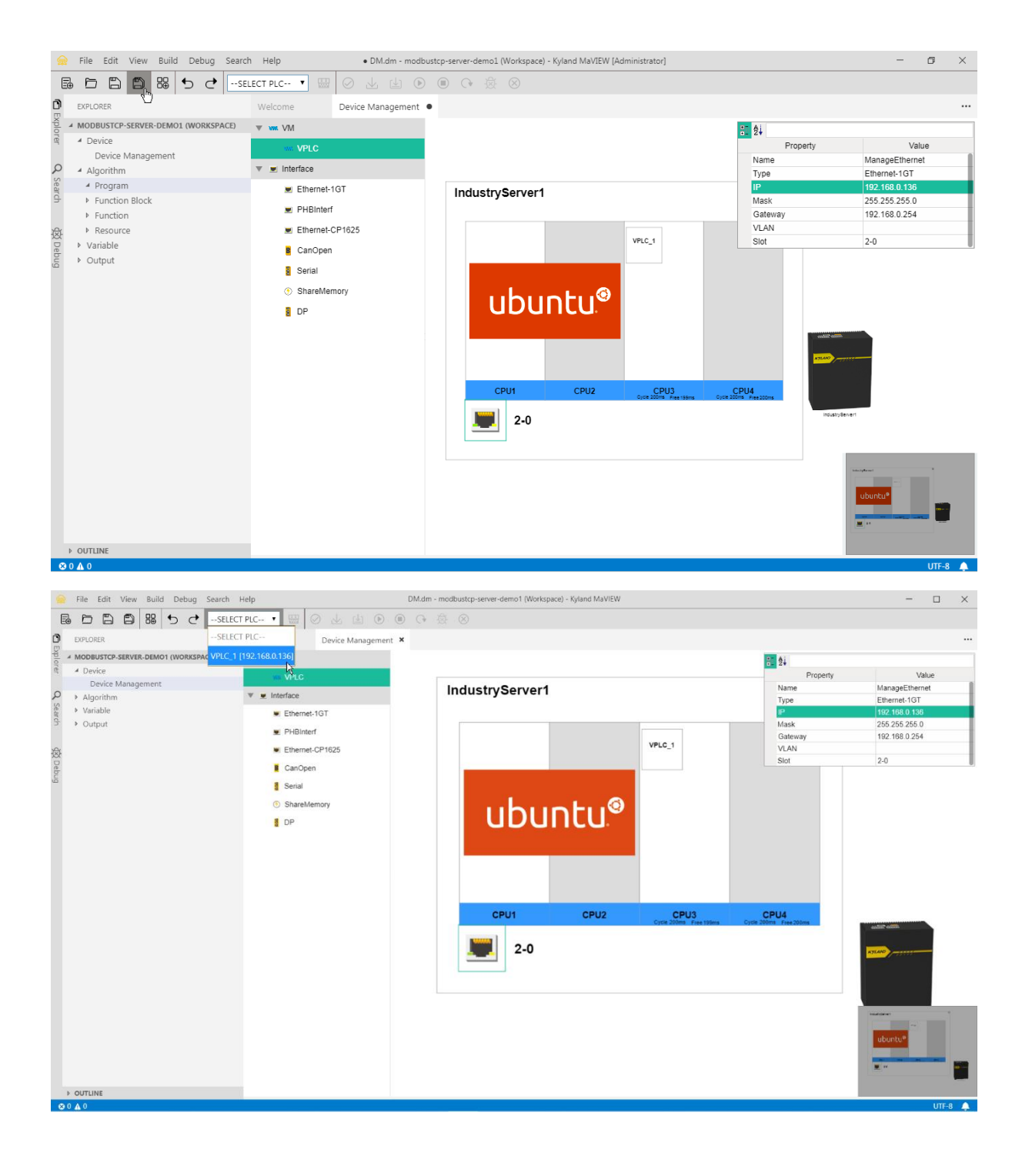

7. under the 'VPLC\_1', 'Global Variable' panel, add a new variable via 'Add Variable'

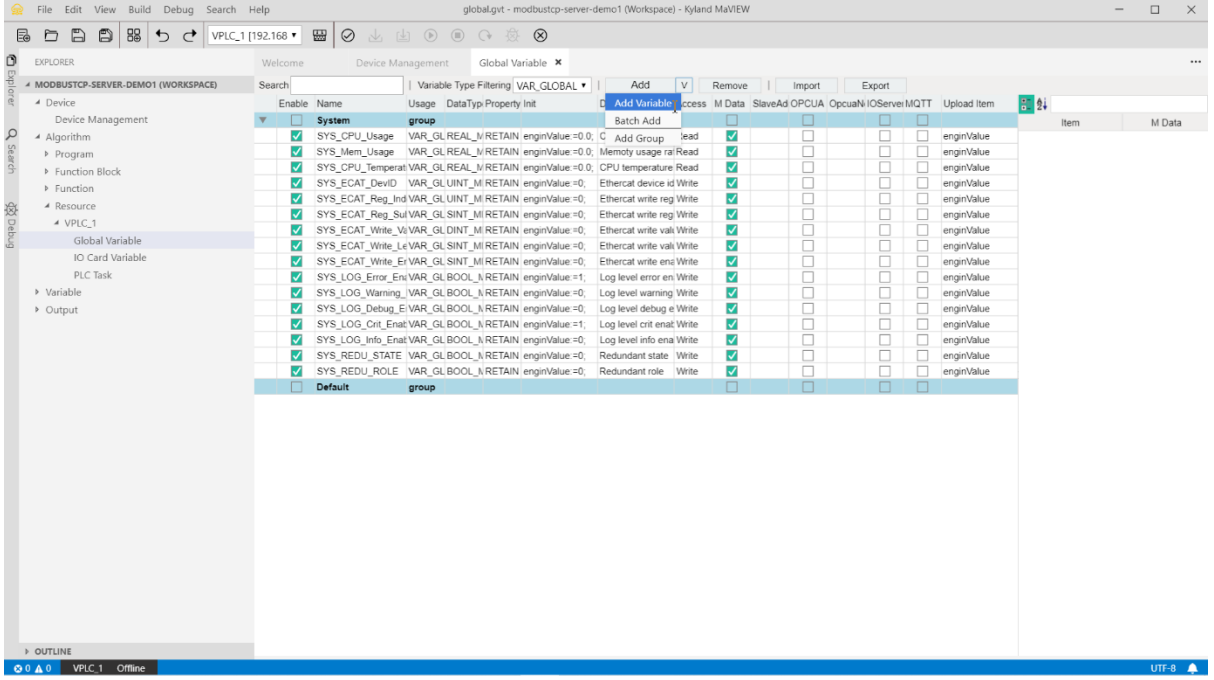

# 8. change the 'SlaveAddr' to '400001'

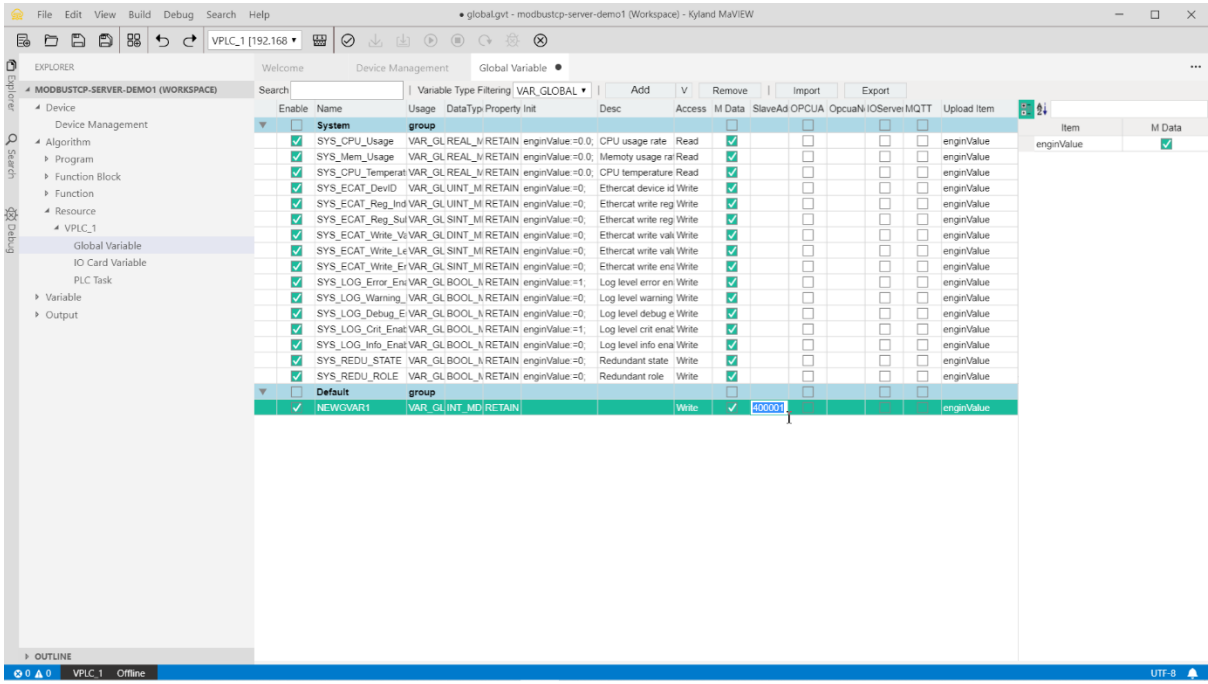

9. under the 'Program' panel, add a new POU with 'LD' language

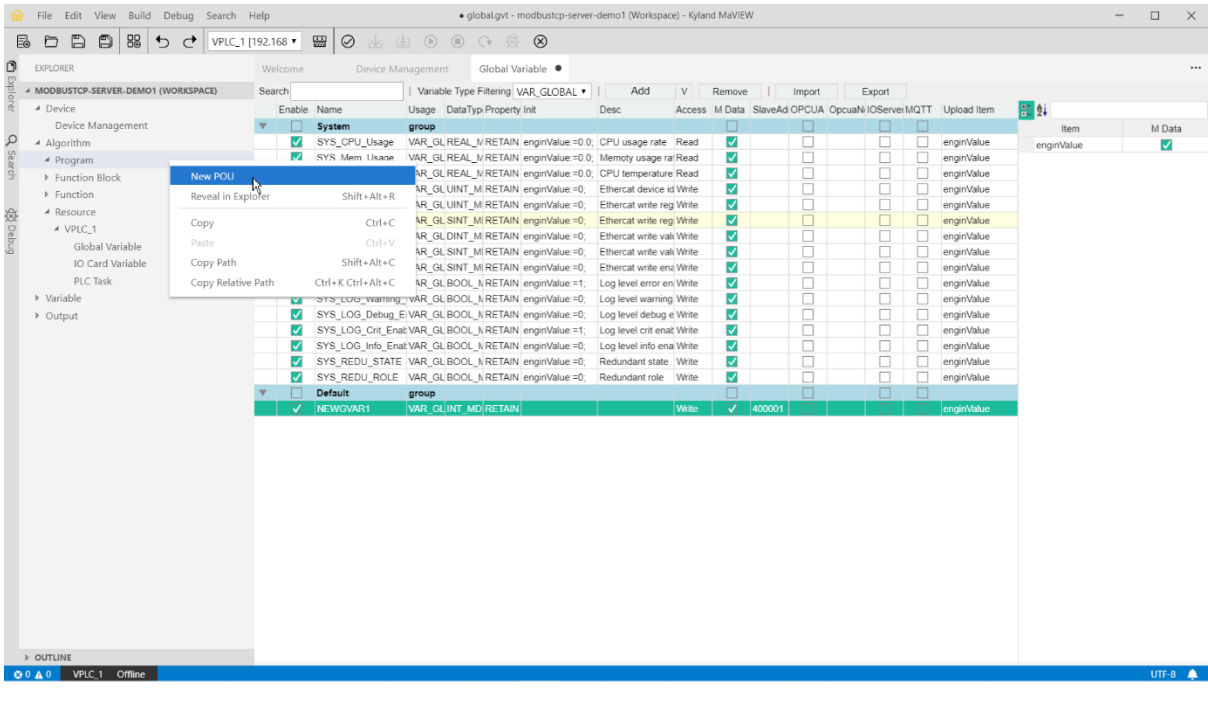

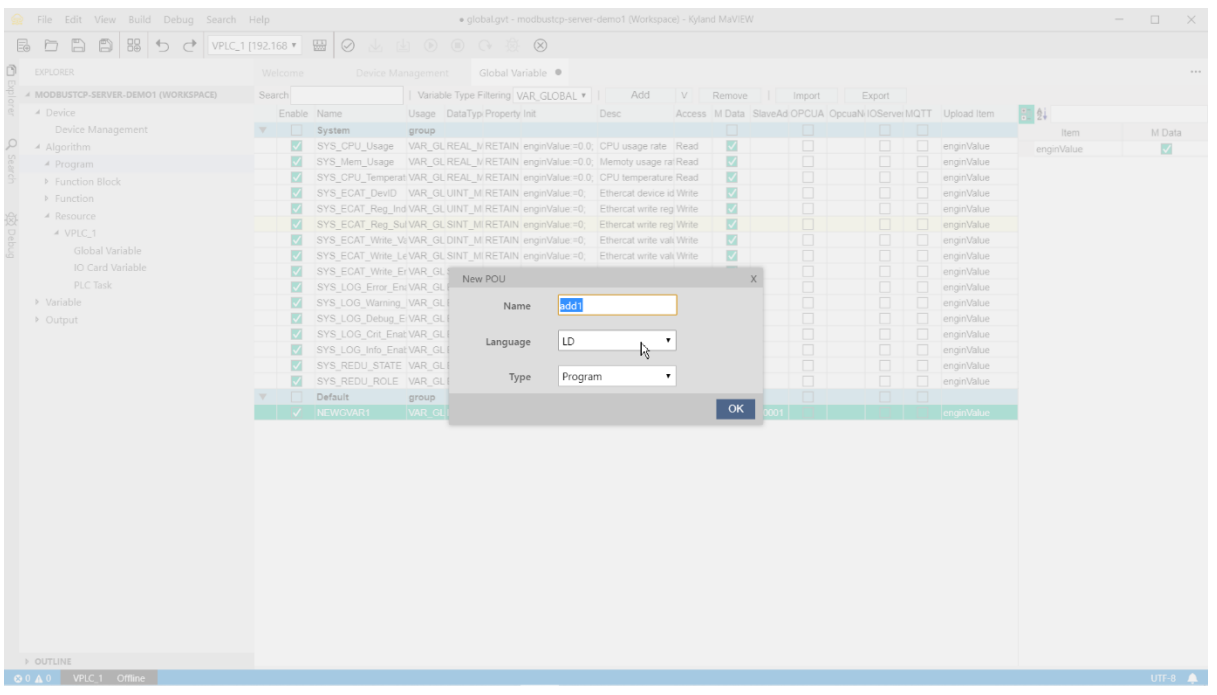

10. 'Save All' and add an external variable via 'Add VarExternal', select the attribute as the Global Variable just added before

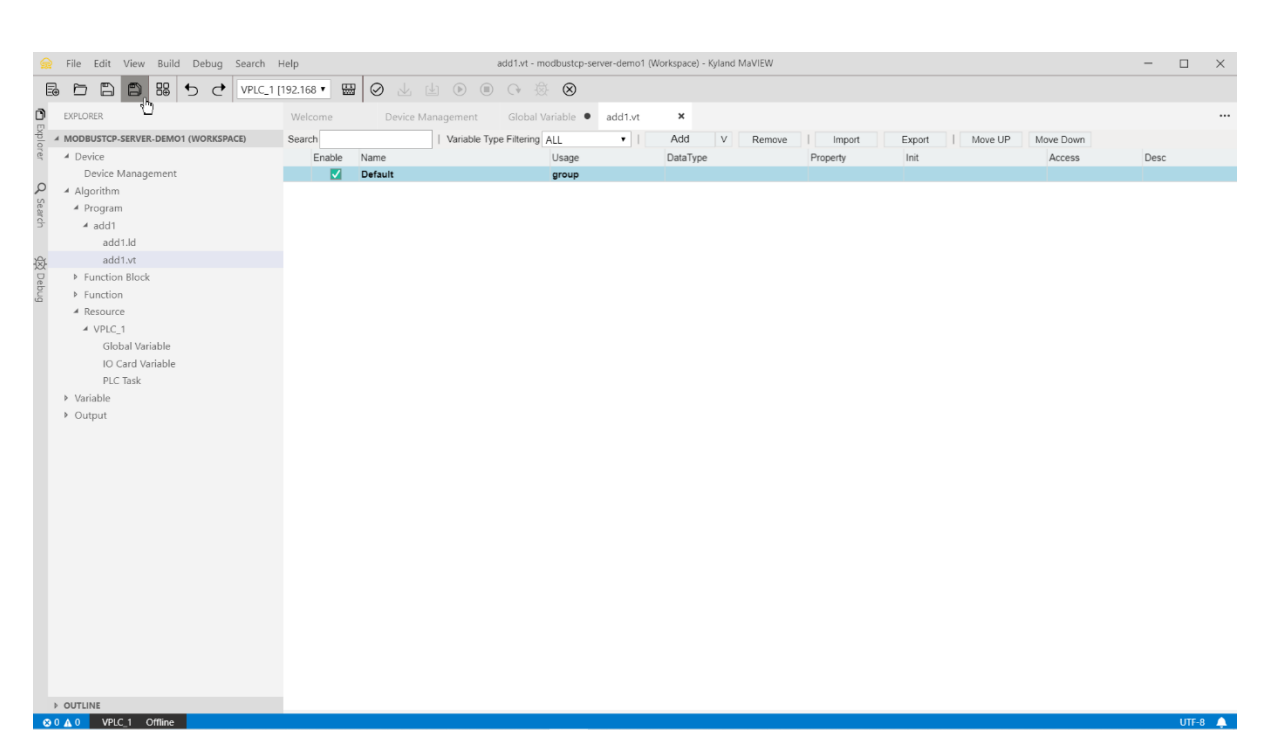

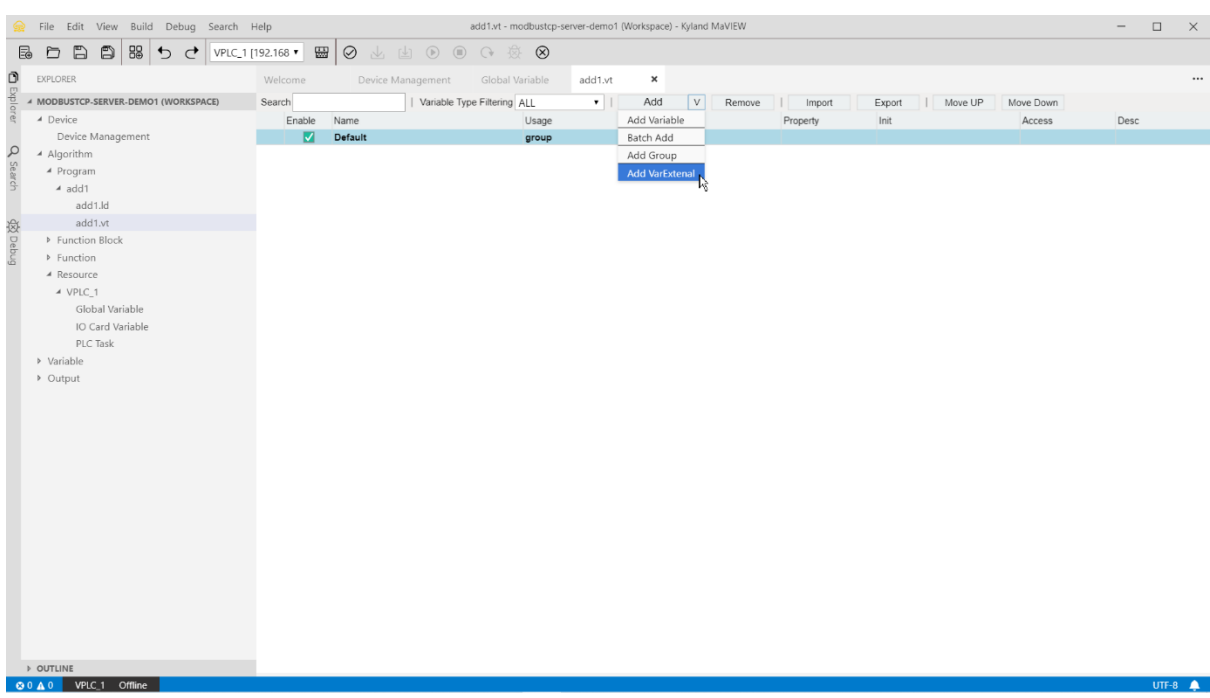

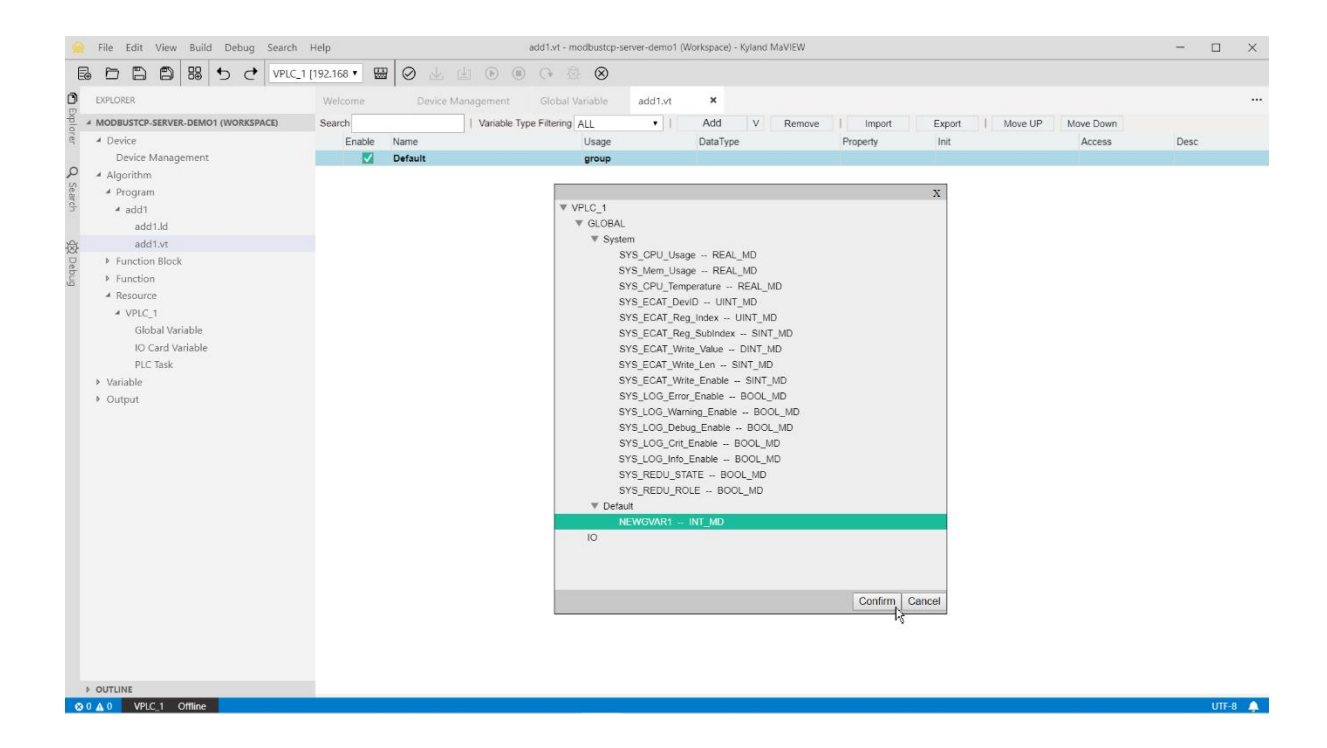

11. drag a 'PowerRail' into the working area

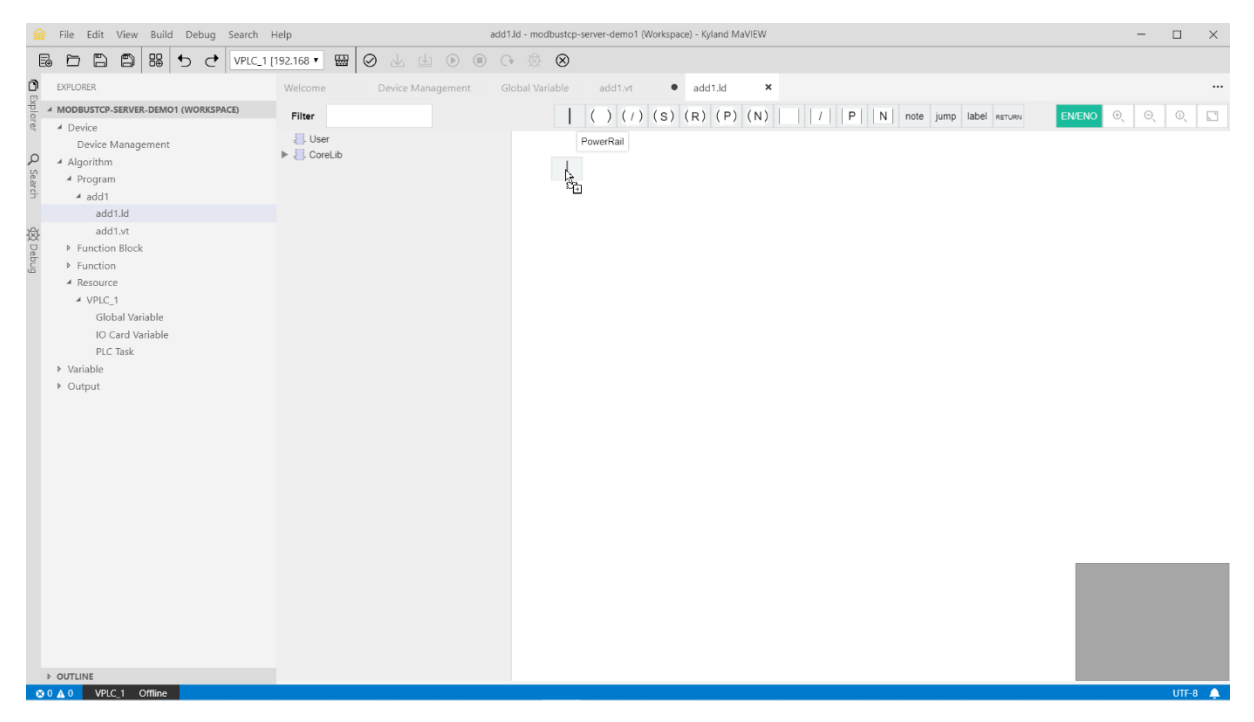

12. drag an 'ADD' operator next to the 'PowerRail'

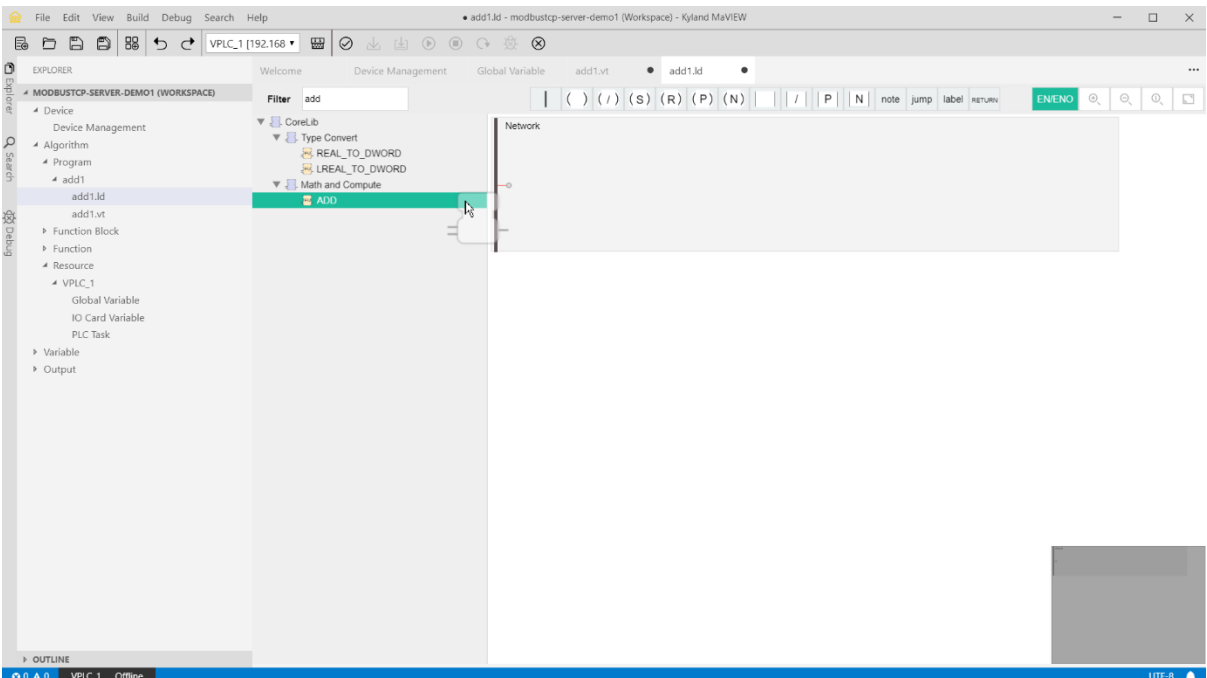

## 13. 'Save All' and double click 'a'

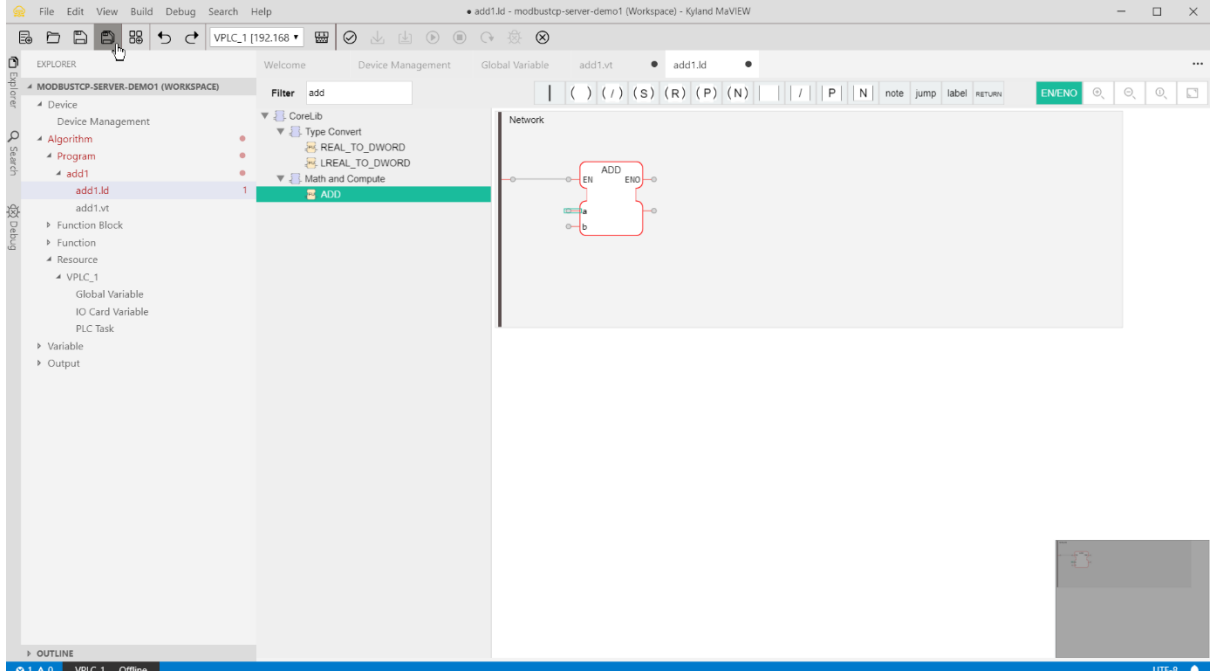

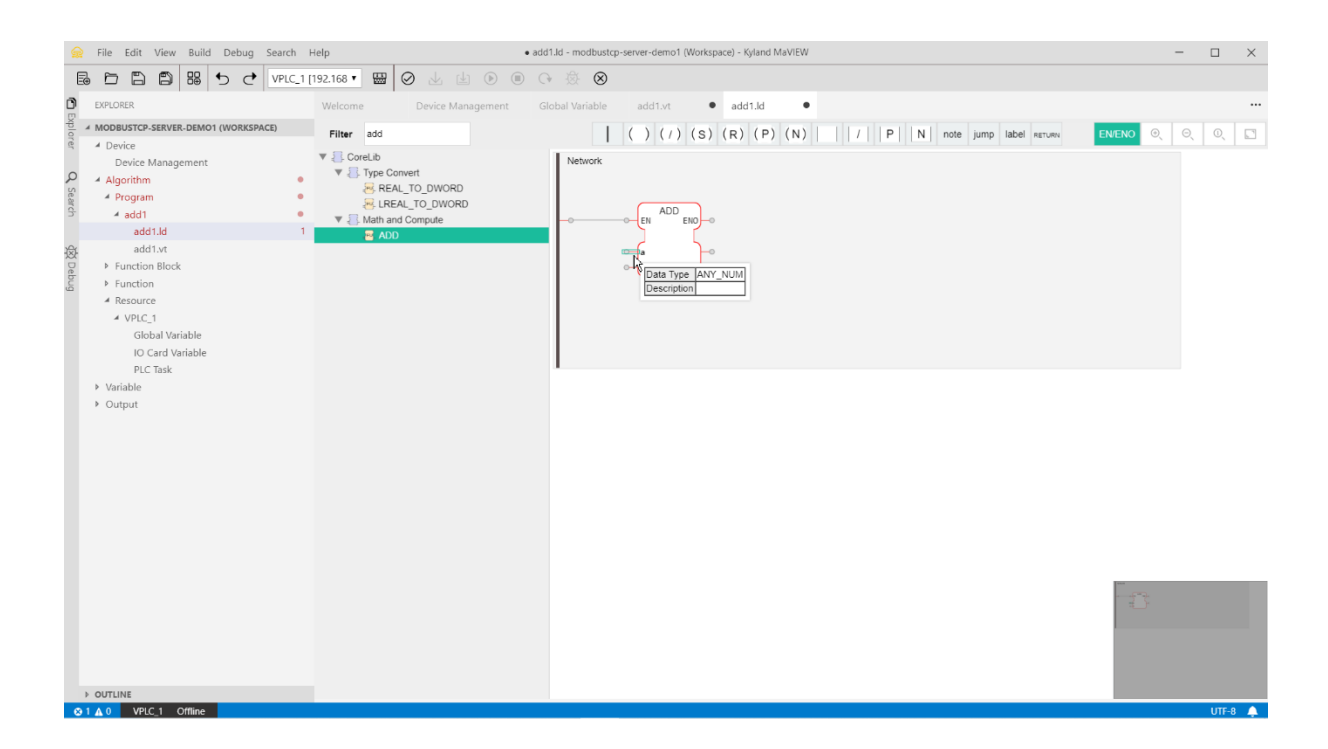

## 14. select 'NEWGVAR1.enginValue'

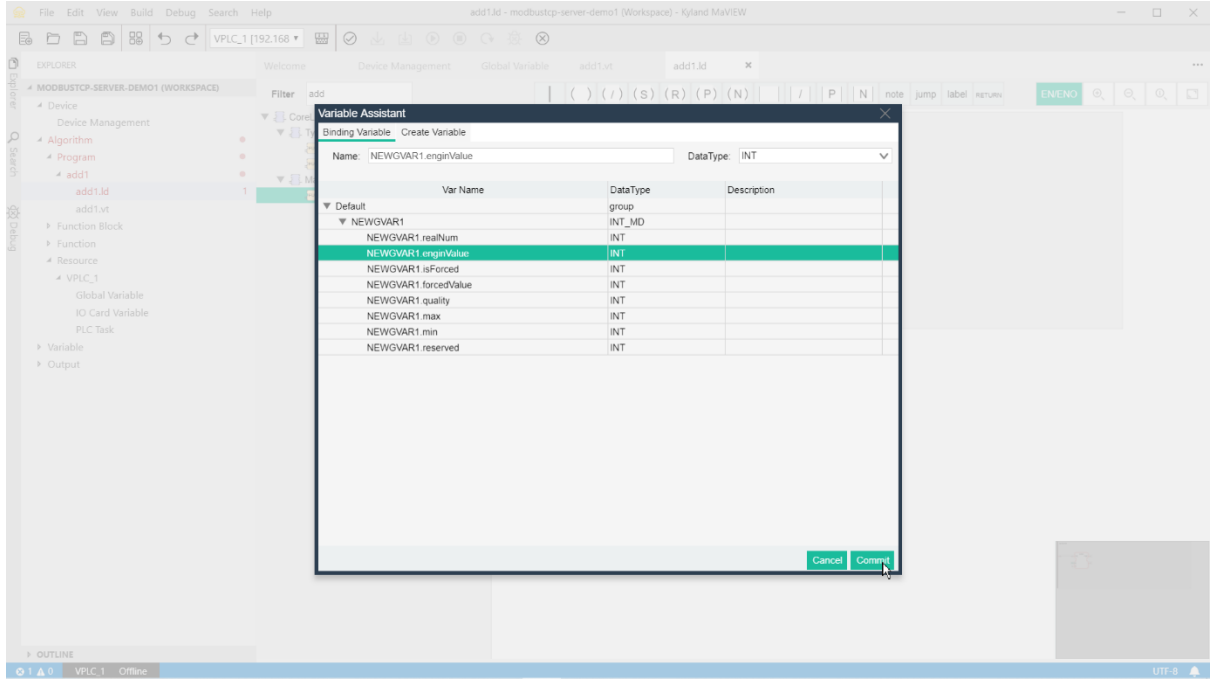

15. double click 'b', enter the name as '#1' and select Data Type 'INT'

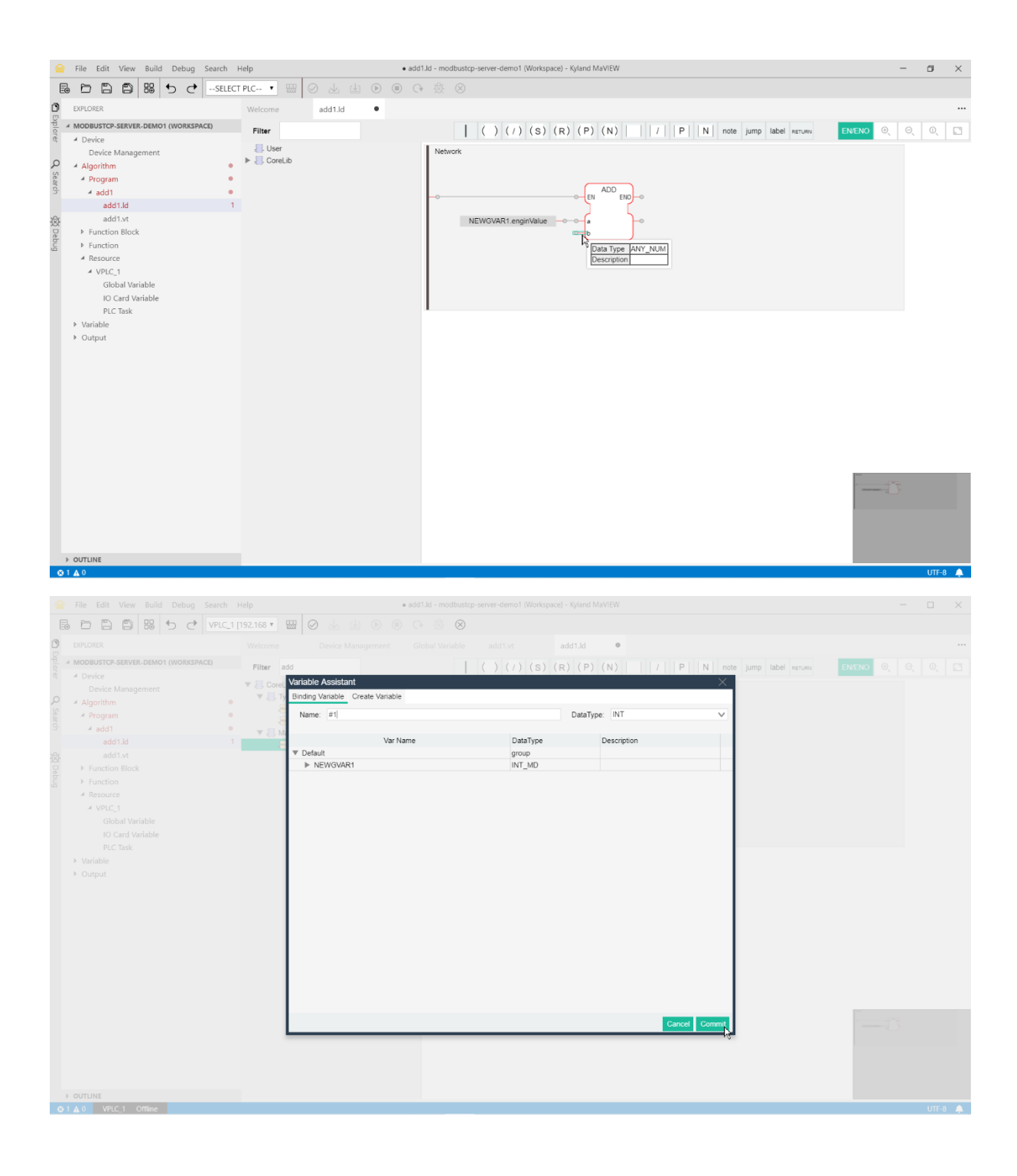

16. double click output and select 'NEWGVAR1.enginValue'

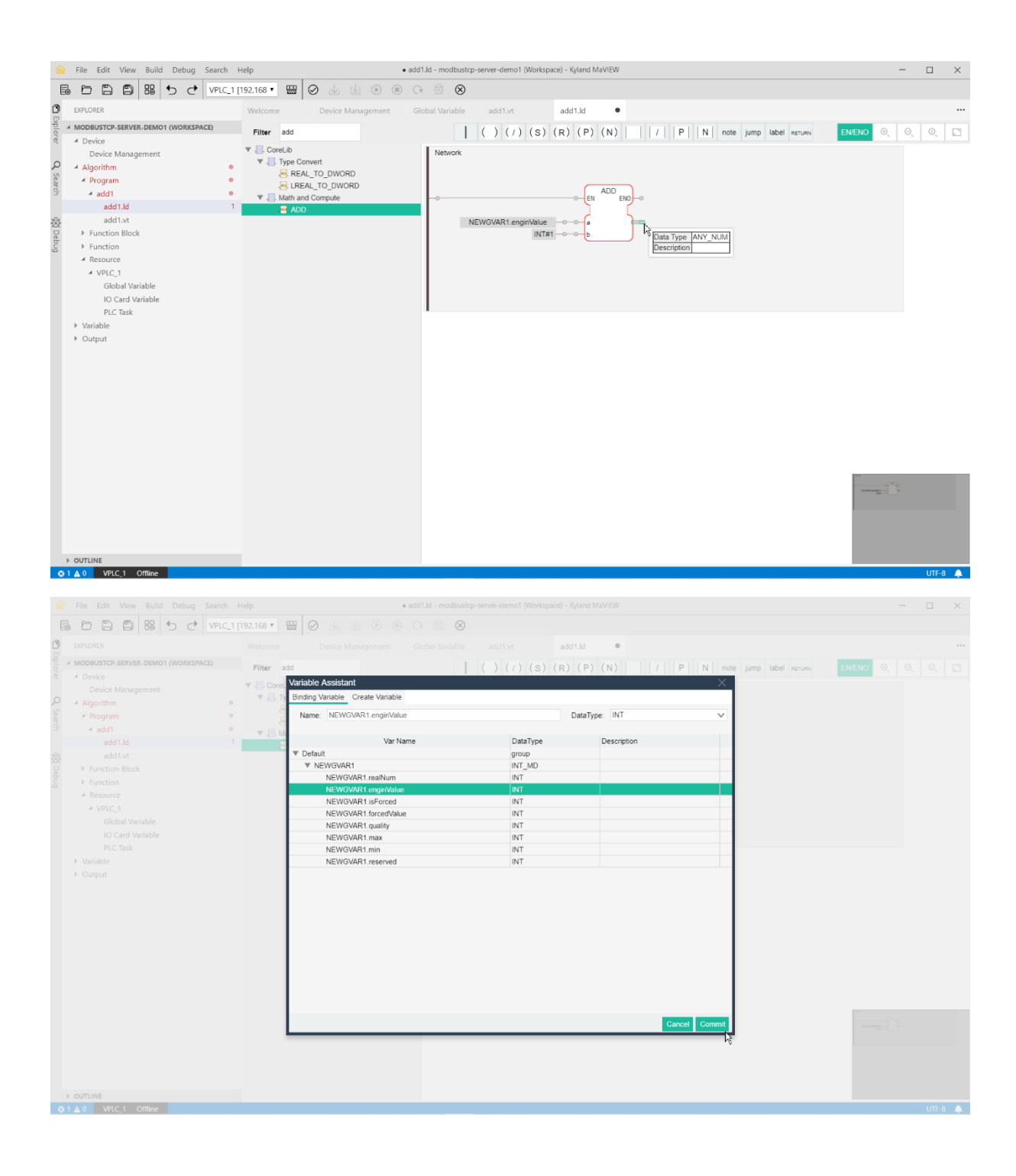

17. under the 'VPLC\_1', 'PLC' task, drag the above ladder program to the cycle task

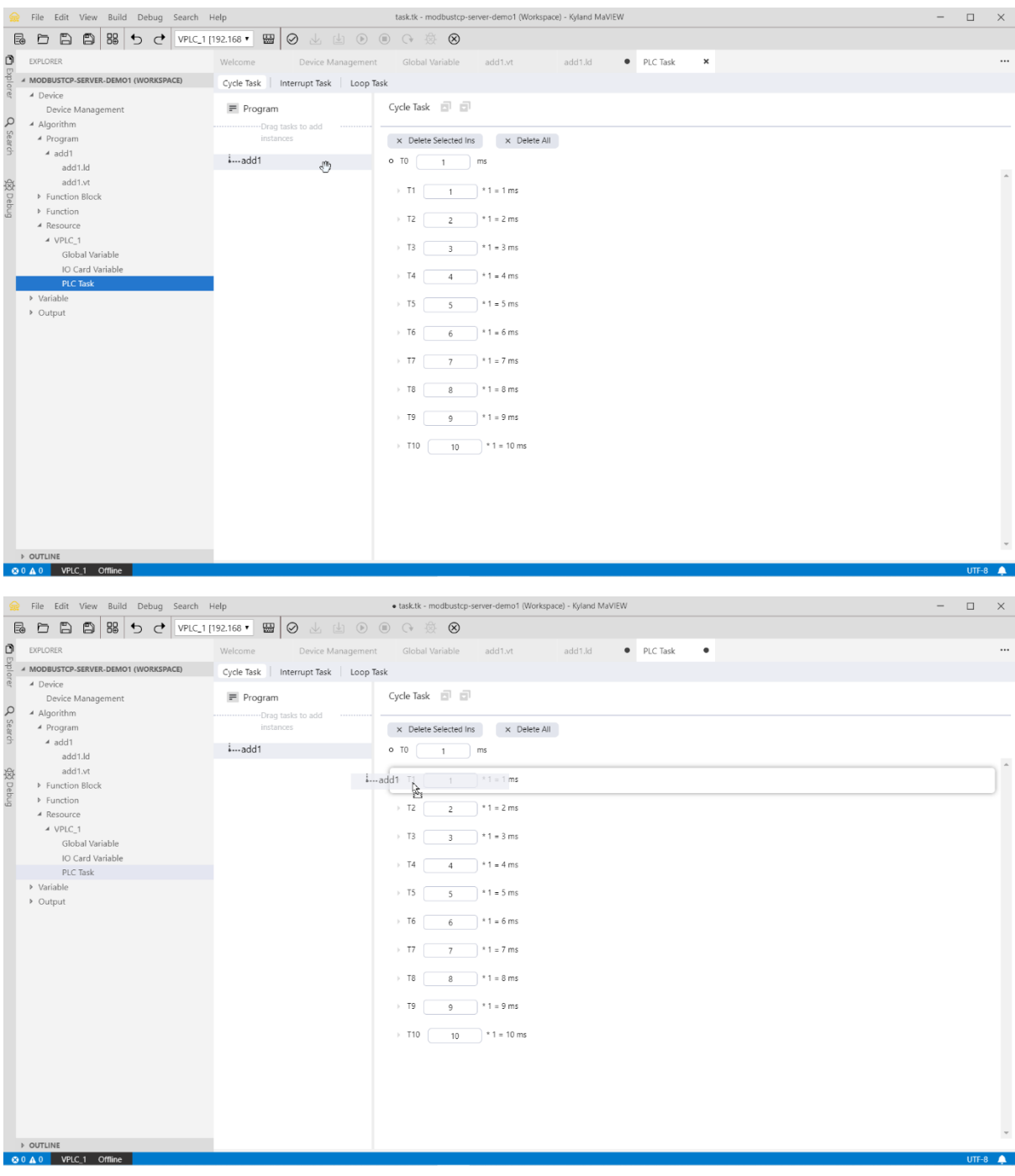

18. 'Save all' and 'Compile PLC'

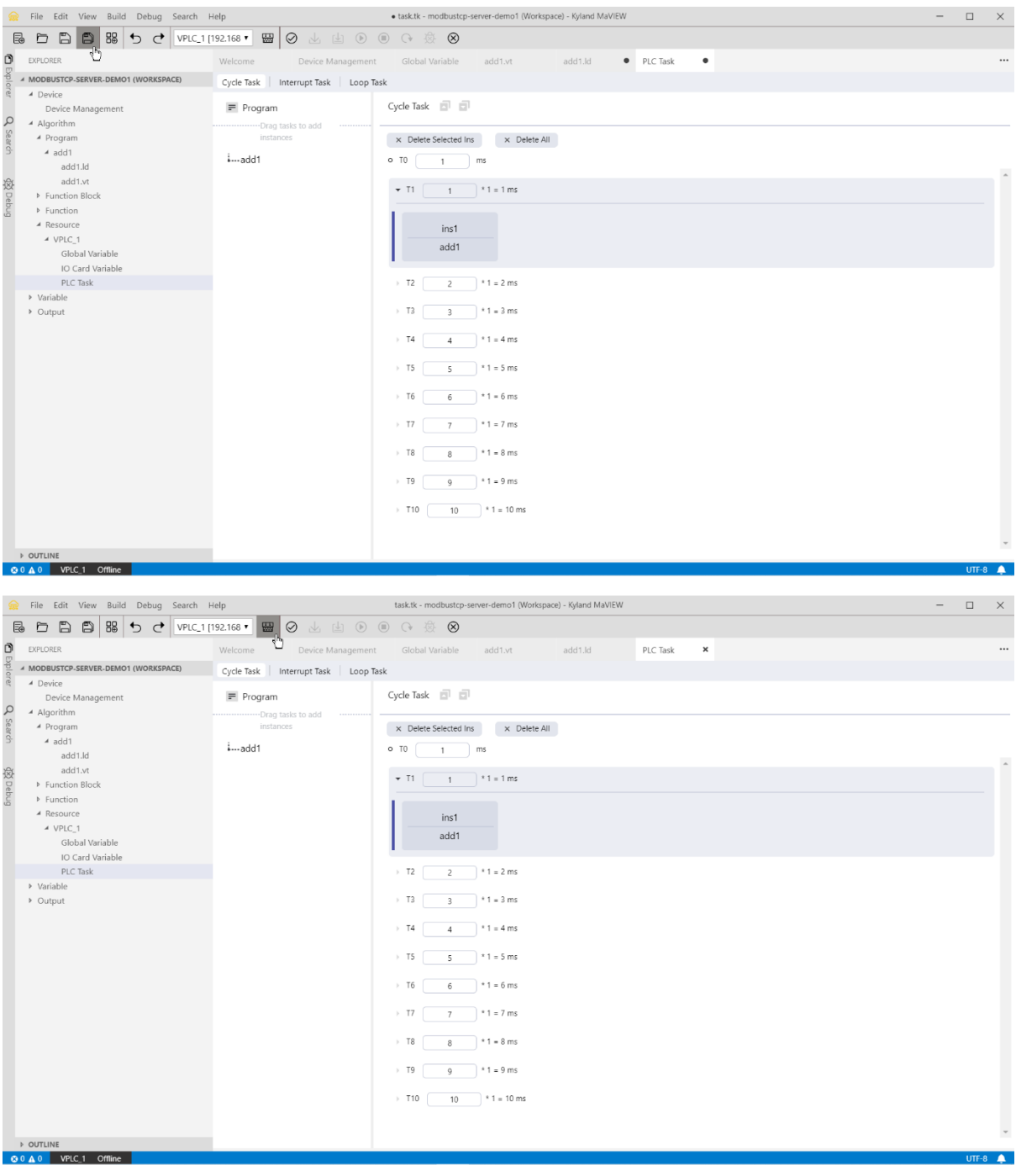

# 19. get 'Online' and then 'Coverage Download'

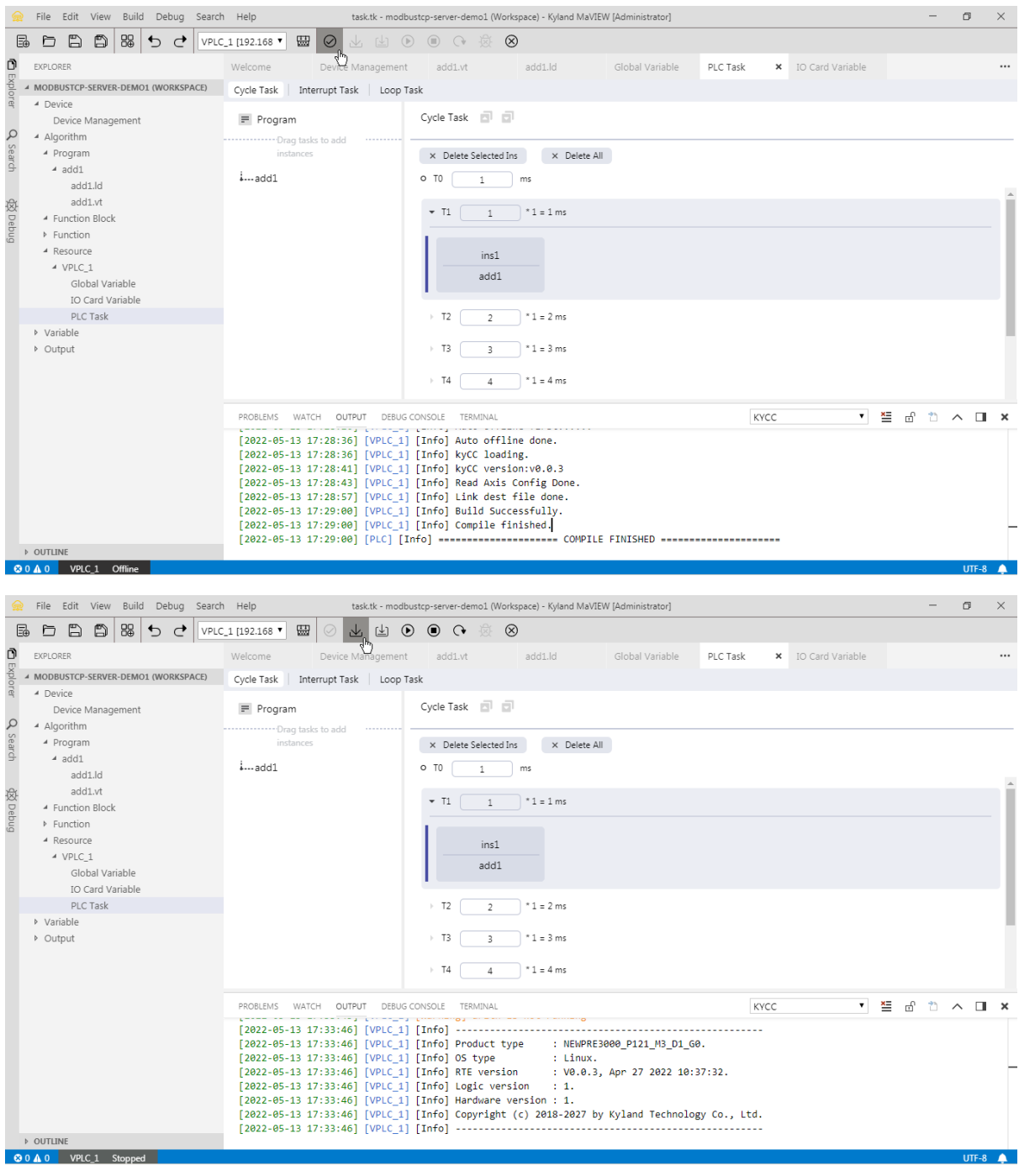

20. launch the sample program via 'Algorithm Start'

\* the 'program' will be downloaded and auto-executed at Target\_PC start-up

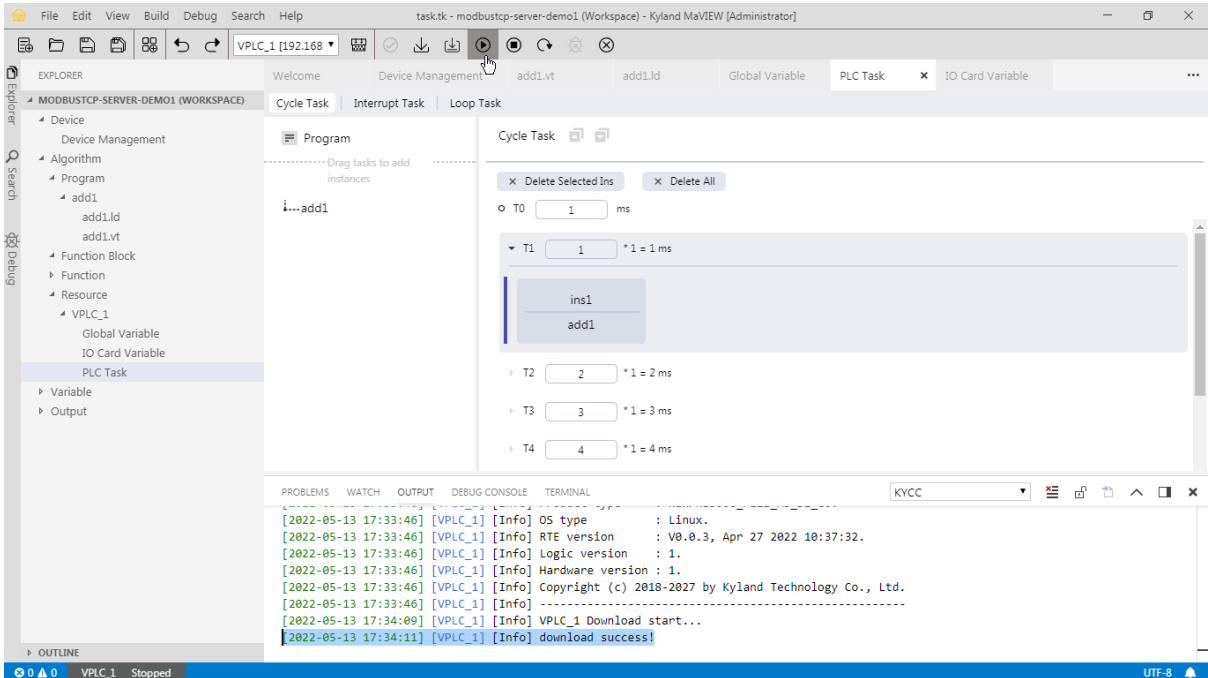

## **C. Test the virtual PLC program (10mins)**

\* use 'Modbus Poll' tool (free for trial) to test our Modbus-TCP Server sample program <https://www.modbustools.com/download.html>

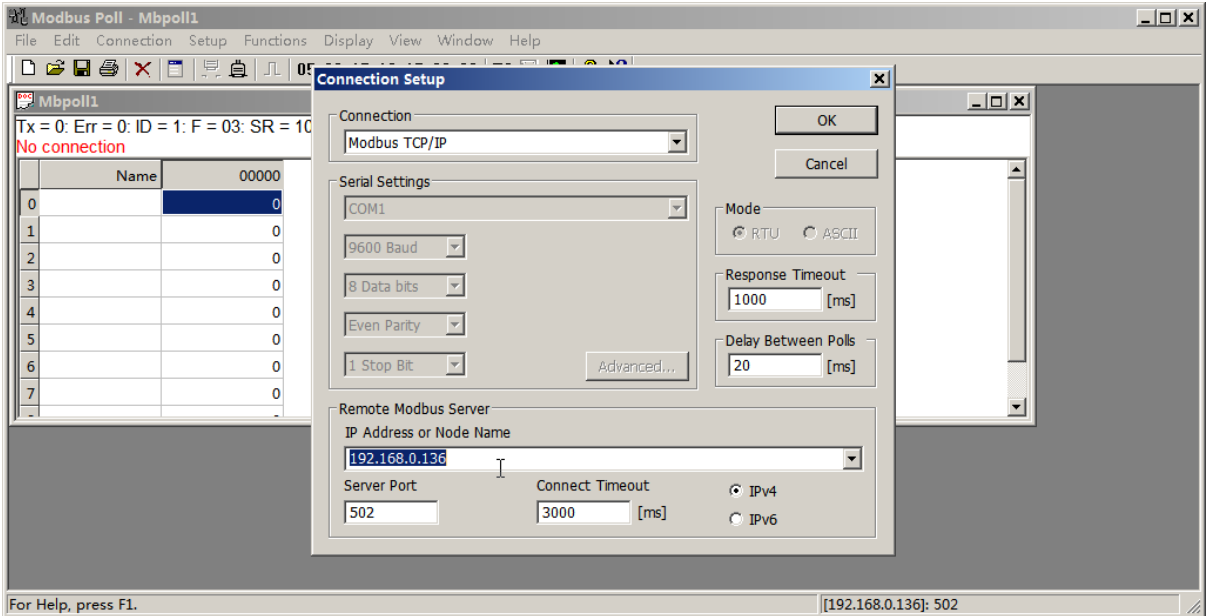

1. setup the connection IP address as the **Target\_PC** (192.168.0.136)

## 2. poll the Modbus Slave Address of 400001 (address 0)

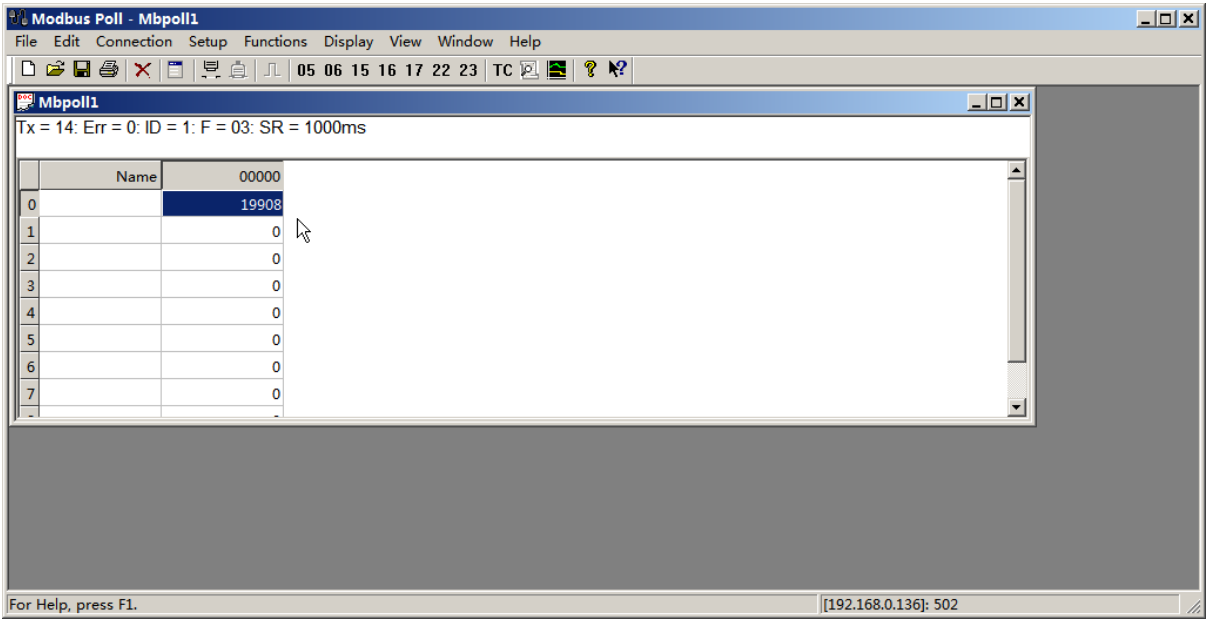

# **D. Fill up the feedback form and attach your program (10mins)**

- 1. compress (zip) your project in the **Host\_PC**, and rename it as 'your\_name.zip'
- 2. fill up your feedback form and attach your project file:

#### **Appendix. Install and setup Ubuntu Linux (60-90mins)**

1. download Ubuntu Linux ISO image

For example, an earlier version (smaller and stabler) of 16.04.7 server can be downloaded here:

<https://releases.ubuntu.com/xenial/>

<https://releases.ubuntu.com/xenial/ubuntu-16.04.7-server-amd64.iso> (880MB, without GUI) <https://releases.ubuntu.com/xenial/ubuntu-16.04.7-desktop-amd64.iso> (1.6GB, with GUI)

2. create a bootable USB drive via Rufus (freeware):

<https://ubuntu.com/tutorials/create-a-usb-stick-on-windows#1-overview>

3. boot the **Target\_PC** via the USB drive and follow the installation instruction

4. edit the /etc/network/interfaces to change the **Target\_PC** IP address permanently at start-up

kydemo@ubuntu:~\$ sudo vi /etc/network/interfaces

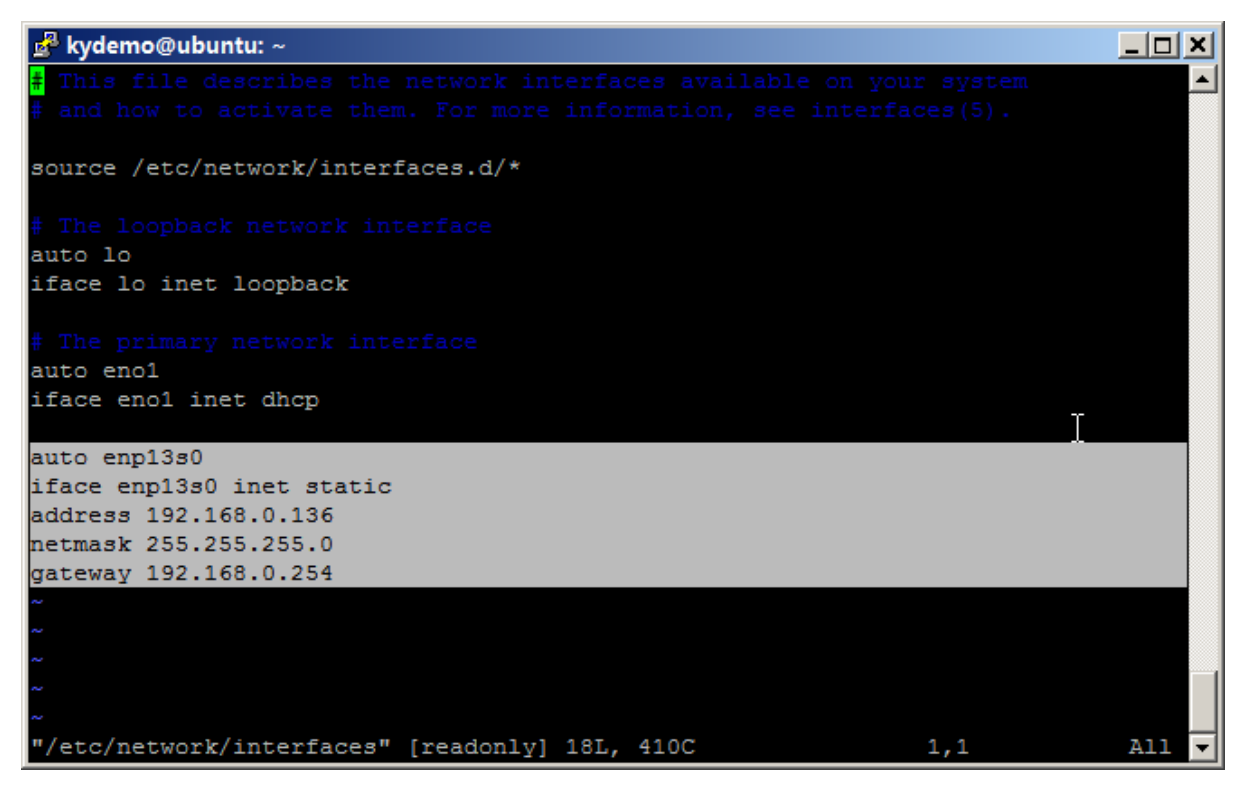

\* 'enp13s0' is the Ethernet interface of the **Target\_PC** connecting to **Host\_PC**

\* under vi, type 'o' to add a new line, press 'Esc' and then type ':wq' to save the file (reboot to make it effective)